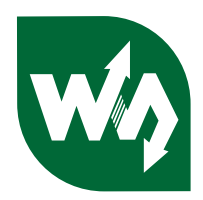

# **10 DOF IMU Sensor (B) User Manual**

# **1. Feature**

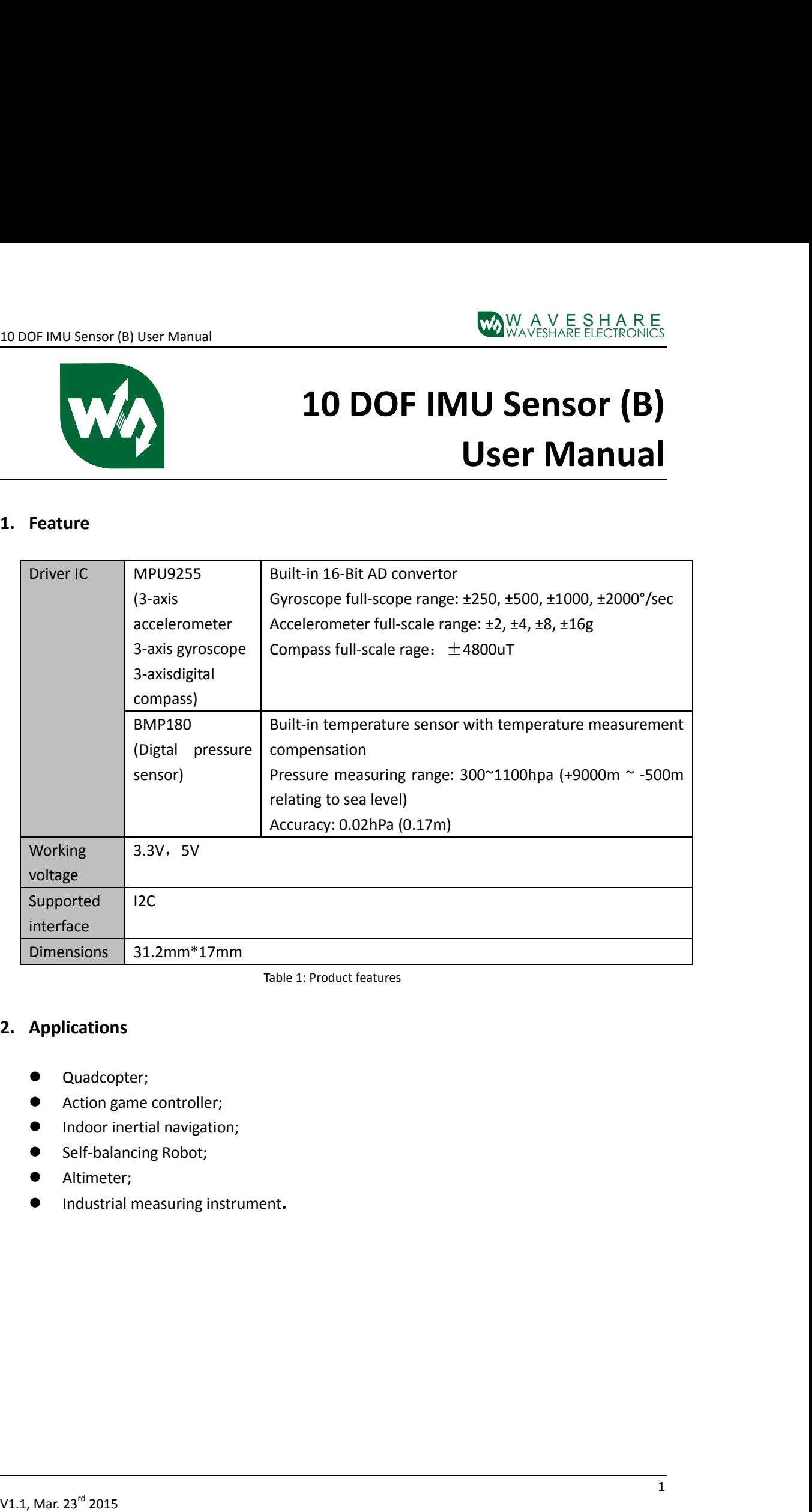

Table 1: Product features

# **2. Applications**

- Quadcopter;
- **•** Action game controller;
- **Indoor inertial navigation;**
- Self-balancing Robot;
- Altimeter;
- Industrial measuring instrument**.**

## **3. Interface Descriptions**

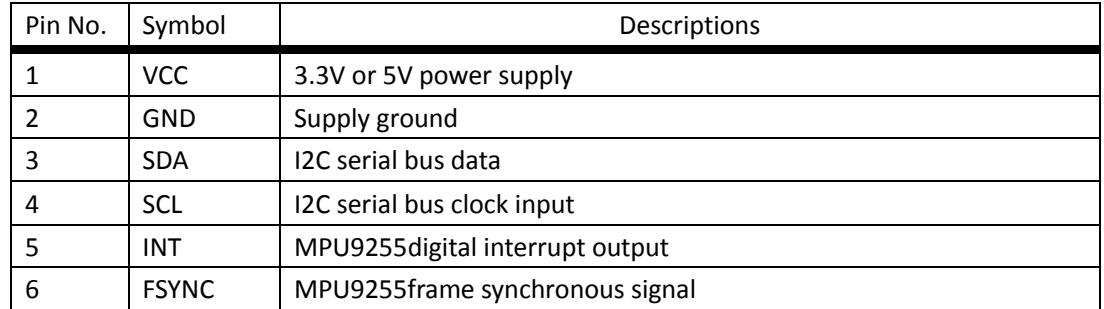

Table 2: Interface descriptions

### **4. How to use**

We will illustrate the usage of the module with an example of working with a STM32 series' development board.

- ① Download the relative codes to the development board.
- ② Connect the development board to a PC via a serial wire, and insert the module into the I2C 2 interface on the development board. Please take attention to the connection between the module and I2C 2 interface, each pin of the module should be connected to its corresponding port on the I2C 2 interface and FSYN pin should be kept suspended respectively.

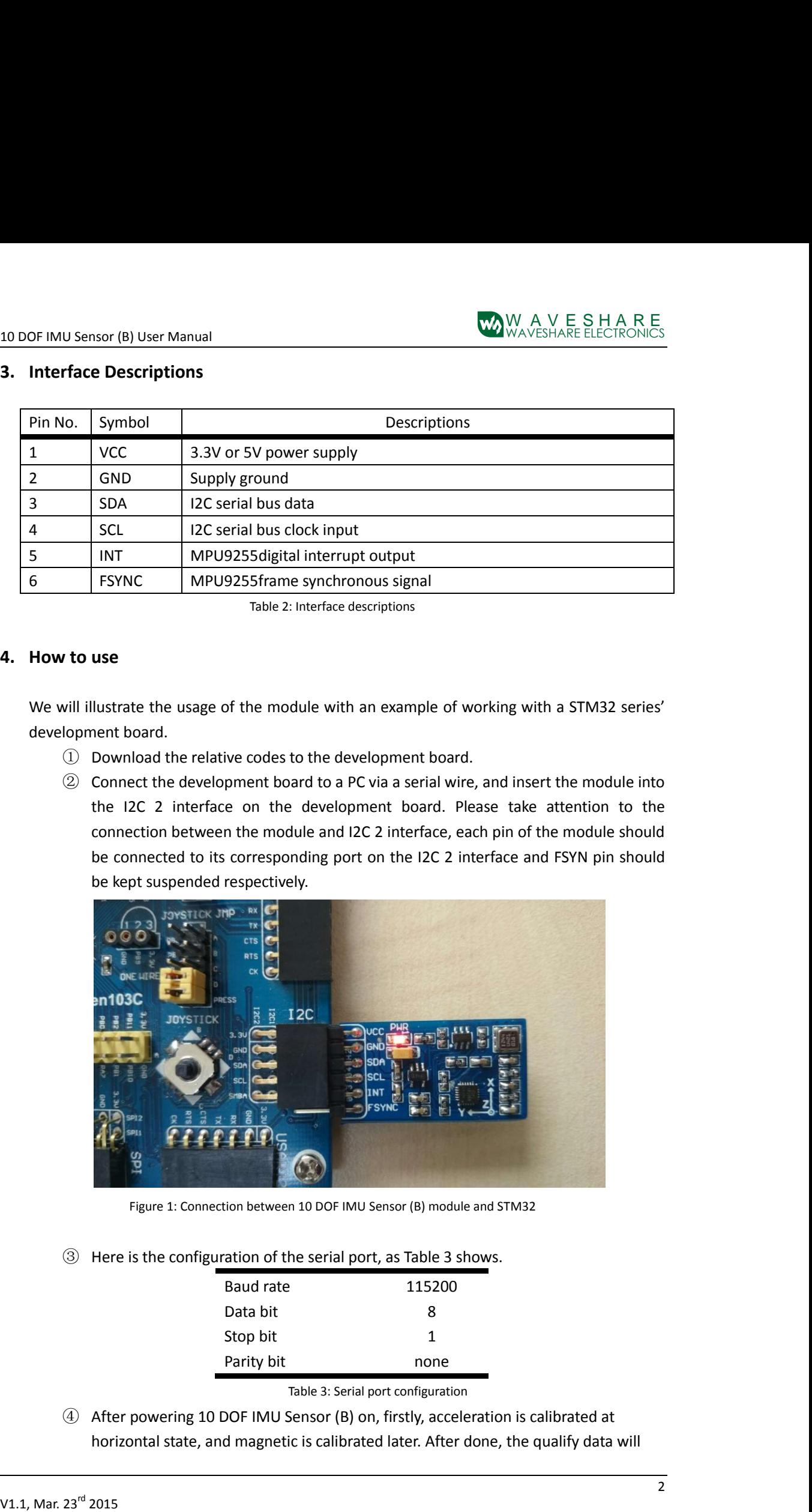

Figure 1: Connection between 10 DOF IMU Sensor (B) module and STM32

③ Here is the configuration of the serial port, as Table 3 shows.

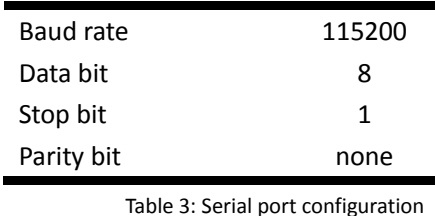

④ After powering 10 DOF IMU Sensor (B) on, firstly, acceleration is calibrated at horizontal state, and magnetic is calibrated later. After done, the qualify data will output from 10 DOF IMU Sensor (B). For detail operations as below:

- A. Flatting 10 DOF IMU Sensor (B) on the horizontal position and no motion is allowed,when serial terminal received the stable data from USART1, then press JOYSTICK button down, LED1 is flashing and both of LED2 and LED3 turn off at the mean time.
- B. Rotating 10 DOF IMU Sensor (B) 180 degrees around the Z axis on the horizontal position, when serial terminal received the stable data from USART1, then press JOYSTICK button down, LED2 is flashing and both of LED1 and LED3 turn off at the mean time.
- C. Inverting 10 DOF IMU Sensor (B) on the horizontal position, means holding the backside of 10 DOF IMU Sensor (B) upward and the positive side downward. Then press JOYSTICK button down, LED3 turn on forever indicating that magnetic calibration is complete, and both of LED1 and LED2 turn off at the mean time.
- D. Rotating 10 DOF IMU Sensor (B) 180 degrees around the Z axis on the horizontal position, recording and comparing with the magnetic data from serial terminal before and after rotating, if equaling to each other and behaving at opposite of direction, as a result, magnetic calibrating is successful.
- ⑤ If succeed to calibrate, serial terminal will received the qualify data as following:

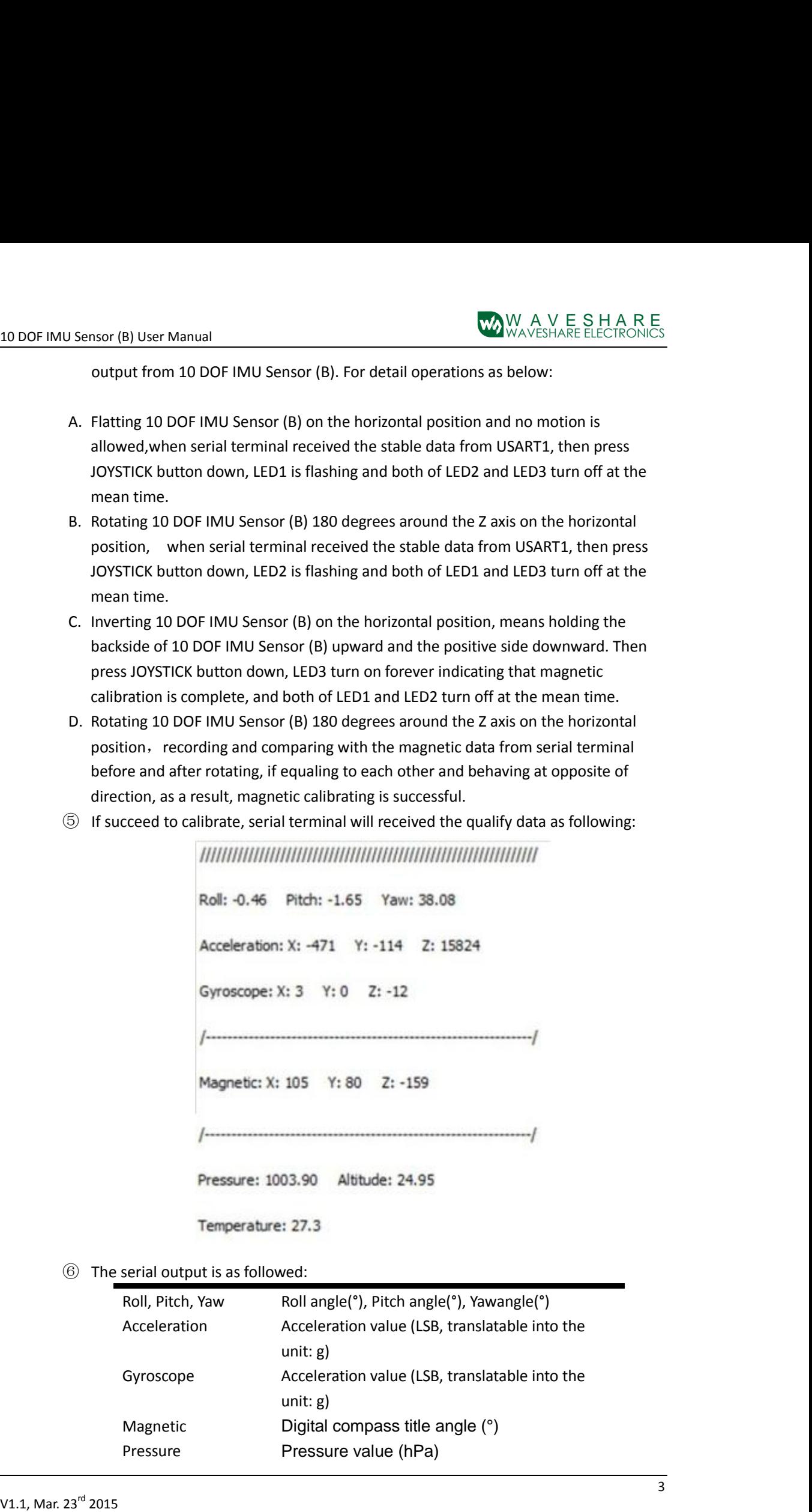

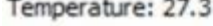

⑥ The serial output is as followed:

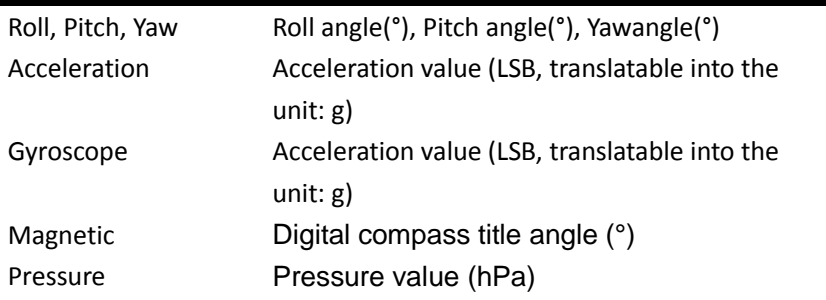

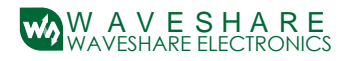

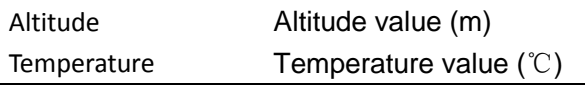

Table 4: The meanings of the serial output

# **5. Parameter calibration and calculation**

#### **5.1 Altitude calibration**

IN 1021 But the measure of the Kingdo Color Color Color Color Color Color Color Color Color Color Color Color Color Color Color Color Color Color Color Color Color Color Color Color Color Color Color Color Color Color C For your first time to use 10 DOF IMU Sensor (B), you may find that there is a large difference between the altitude value outputted by the module and the actual altitude. This is because 10 DOF IMU Sensor (B) calculates the pressure at sea level P0 with the Altitude of its current position and the measured pressure, providing that both module current position and pressure are known. And this P0 will be taken as a benchmark for subsequent calculations. For more detailed information, please refer to BST-BMP180-DS000-09.pdf:

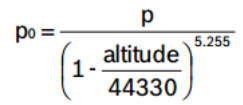

Altitude: With the benchmark P0, you can calculate the Altitude of the module current position as well.

$$
\text{altitude} = 44330 \star \left( 1 \cdot \left( \frac{\mathsf{p}}{\mathsf{p}_0} \right)^{\frac{1}{5.255}} \right)
$$

Therefore, you should firstly set the altitude of the module current position as a benchmark in the sample code 10 DOF IMU Sensor (B)\SRC\HardWare\BMP180\ BMP180.h (normally, it should be the absolute altitude of your position now, unit:

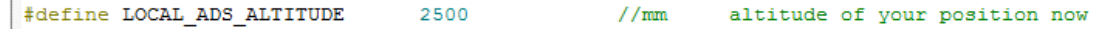

#### **5.2Acceleration calculation**

Acceleration measured by the program is in the unit of LSB (Least Significant Bit), however it is usually translated into the unit of gravitational acceleration (g) in practical application. In the sample code of the module, the default setting is AFS\_SEL=0, of which the corresponding measurement range is 16384 LSB/g ( $\pm$ 2g), so the actual measured acceleration would be:

 $a=$ Acceleration/16384 ,Unit:a

For more detailed information, please refer to

PS-MPU-9255.pdf Page 9 RM-MPU-9255.pdf Page14

### **5.3Gyroscope angular velocity calculation**

**V**(10) and Valence in (1) the Nominal **C**(2)  $\frac{N_1}{N_1} \times \frac{N_2}{N_2} \times \frac{N_1}{N_1} \times \frac{N_2}{N_2}$ <br> **S.3d processes a mynder velocity calculation**<br>
Unred tax (Lects by process) at R altitude Valence in the substitute of t Gyroscope angular velocity calculationAngular velocity measured by the program is in the unit of LSB (Least Significant Bit), however it is usually translated into the unit of angular velocity (°/sec) in practical application. In the sample code of the module, the default setting is FS\_SEL=2, of which the corresponding measurement range is 32.8 LSB/(°/s) (±1000°/sec), so the actual measured angular velocity would be:

ω=Gyroscope/32.8 ,Unit:°/s

For more detailed information, please refer to

PS-MPU-9255.pdf Page 8 RM-MPU-9255.pdf Page14